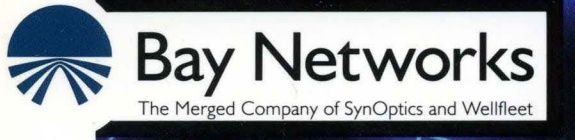

# Modifying Software Images for Wellfleet Routers

Part No. 110066 A

# **Modifying Software Images for Wellfleet Routers**

Router Software Version 8.10 Site Manager Software Version 2.10

> Part No. 110066 Rev. A February 1995

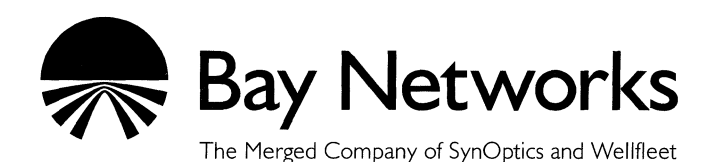

#### **Copyright © 1995 Bay Networks, Inc.**

All rights reserved. Printed in USA. February 1995.

The information in this document is subject to change without notice. This information is proprietary to Bay Networks, Inc.

The software described in this document is furnished under a license agreement or nondisclosure agreement and may only be used in accordance with the terms of that license. The terms of the Software License are provided with the documentation.

#### **Restricted Rights Legend**

Use, duplication, or disclosure by the government is subject to restrictions as set forth in subparagraph (c)(l)(ii) of the Rights in Technical Data and Computer Software clause at DFARS 252.227-7013.

#### **Notice for All Other Executive Agencies**

Notwithstanding any other license agreement that may pertain to, or accompany the delivery of, this computer software, the rights of the Government regarding its use, reproduction, and disclosure are as set forth in the Commercial Computer Software-Restricted Rights clause at FAR 52.227-19.

#### **Trademarks of Bay Networks, Inc.**

ACE, BLN, BN, and Wellfleet are registered trademarks and AFN, AN, ASN, BCN, BCNX, BLNX, BNX, CN, FN, FRE, LN, PPX, Bay Networks, and the Bay Networks logo are trademarks of Bay Networks, Inc.

#### **Third-Party Trademarks**

3Com is a registered trademark of 3Com Corporation.

AIX, Net View, and IBM are registered trademarks of International Business Machines Corporation.

AppleTalk and EtherTalk are registered trademarks of Apple Computer, Inc.

AT&T and ST are registered trademarks of American Telephone and Telegraph Company.

DEC, DECnet, VAX, and VT100 are trademarks of Digital Equipment Corporation.

Distinct is a registered trademark and Distinct TCP/IP is a trademark of Distinct Corporation.

Fastmac and MADGE are trademarks of Madge Networks, Ltd.

Hayes is a registered trademark of Hayes Microcomputer Products, Inc.

HP is a registered trademark of Hewlett-Packard Company.

Intel is a registered trademark of Intel Corporation.

IPX, NetWare, and Novell are registered trademarks of Novell, Inc.

MCI is a registered trademark of MCI Communications Corporation.

Microsoft, MS, and MS-DOS are registered trademarks and Windows is a trademark of Microsoft Corporation.

Motif and OSF/Motif are registered trademarks of Open Software Foundation, Inc.

Motorola is a registered trademark of Motorola, Inc.

NetBIOS is a trademark of Micro Computer Systems, Inc.

Open Look and UNIX are registered trademarks of UNIX System Laboratories, Inc.

Sun and Solaris are registered trademarks and SPARCstation is a trademark of Sun Microsystems, Inc.

VINES is a registered trademark of Banyan Systems Incorporated.

X Window System is a trademark of the Massachusetts Institute of Technology.

Xerox is a registered trademark and XNS is a trademark of Xerox Corporation.

All other trademarks and registered trademarks are the property of their respective owners.

# **Bay Networks Software License**

This Software License shall govern the licensing of all software provided to licensee by Bay Networks ("Software"). Bay Networks will provide licensee with Software in machine-readable form and related documentation ("Documentation"). The Software provided under this license is proprietary to Bay Networks and to third parties from whom Bay Networks has acquired license rights. Bay Networks will not grant any Software license whatsoever, either explicitly or implicitly, except by acceptance of an order for either Software or for a Bay Networks product ("Equipment") that is packaged with Software. Each such license is subject to the following restrictions:

- 1. Upon delivery of the Software, Bay Networks grants to licensee a personal, nontransferable, nonexclusive license to use the Software with the Equipment with which or for which it was originally acquired, including use at any of licensee's facilities to which the Equipment may be transferred, for the useful life of the Equipment unless earlier terminated by default or cancellation. Use of the Software shall be limited to such Equipment and to such facility. Software which is licensed for use on hardware not offered by Bay Networks is not subject to restricted use on any Equipment, however, unless otherwise specified on the Documentation, each licensed copy of such Software may only be installed on one hardware item at any time.
- 2. Licensee may use the Software with backup Equipment only if the Equipment with which or for which it was acquired is inoperative.
- 3. Licensee may make a single copy of the Software (but not firmware) for safekeeping (archives) or backup purposes.
- 4. Licensee may modify Software (but not firmware), or combine it with other software, subject to the provision that those portions of the resulting software which incorporate Software are subject to the restrictions of this license. Licensee shall not make the resulting software available for use by any third party.
- 5. Neither title nor ownership to Software passes to licensee.
- 6. Licensee shall not provide, or otherwise make available, any Software, in whole or in part, in any form, to any third party. Third parties do not include consultants, subcontractors, or agents of licensee who have licensee's permission to use the Software at licensee's facility, and who have agreed in writing to use the Software only in accordance with the restrictions of this license.
- 7. Third-party owners from whom Bay Networks has acquired license rights to software that is incorporated into Bay Networks products shall have the right to enforce the provisions of this license against licensee.
- 8. Licensee shall not remove or obscure any copyright, patent, trademark, trade secret, or similar intellectual property or restricted rights notice within or affixed to any Software and shall reproduce and affix such notice on any backup copy of Software or copies of software resulting from modification or combination performed by licensee as permitted by this license.
- 9. Licensee shall not reverse assemble, reverse compile, or in any way reverse engineer the Software. [Note: For licensees in the European Community, the Software Directive dated 14 May 1991 (as may be amended from time to time) shall apply for interoperability purposes. Licensee must notify Bay Networks in writing of any such intended examination of the Software and Bay Networks may provide review and assistance.]
- 10. Notwithstanding any foregoing terms to the contrary, if licensee licenses the Bay Networks product "Site Manager," licensee may duplicate and install the Site Manager product as specified in the Documentation. This right is granted solely as necessary for use of Site Manager on hardware installed with licensee's network.
- 11. This license will automatically terminate upon improper handling of Software, such as by disclosure, or Bay Networks may terminate this license by written notice to licensee if licensee fails to comply with any of the material provisions of this license and fails to cure such failure within thirty (30) days after the receipt of written notice from Bay Networks. Upon termination of this license, licensee shall discontinue all use of the Software and return the Software and Documentation, including all copies, to Bay Networks.
- 12. Licensee's obligations under this license shall survive expiration or termination of this license.

# **Contents**

## Chapter **1 Image Builder Overview**

------~---

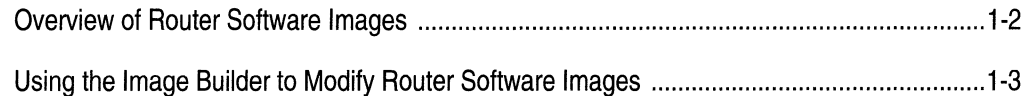

### Chapter 2 **Loading Router Software**

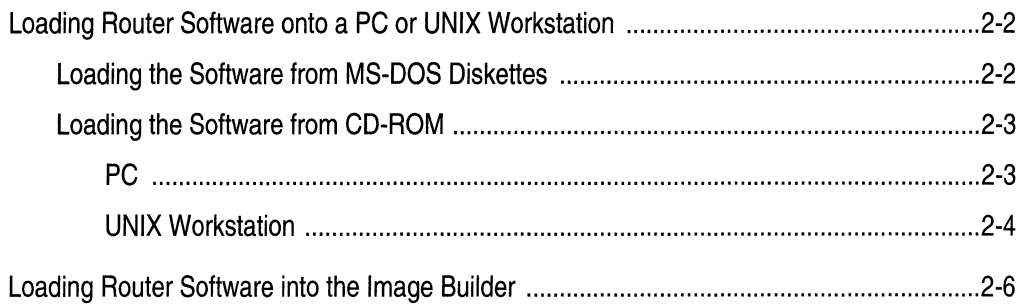

### Chapter 3 **How to Use the Image Builder**

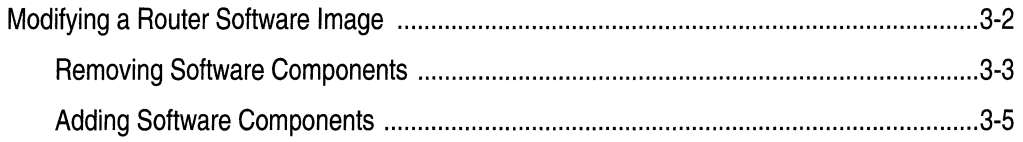

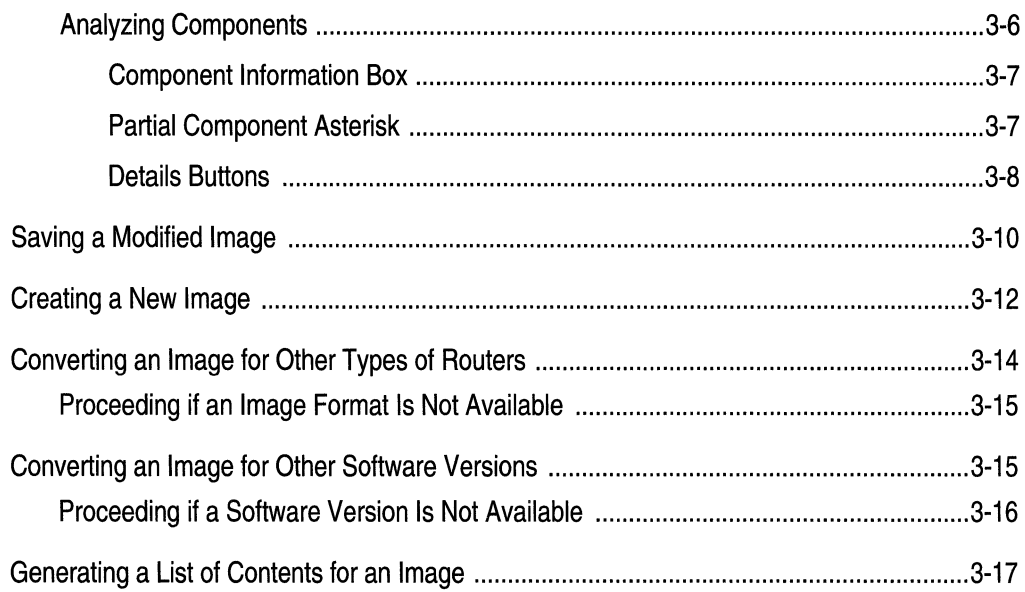

### Chapter 4 **Loading the Modified Image on a Router**

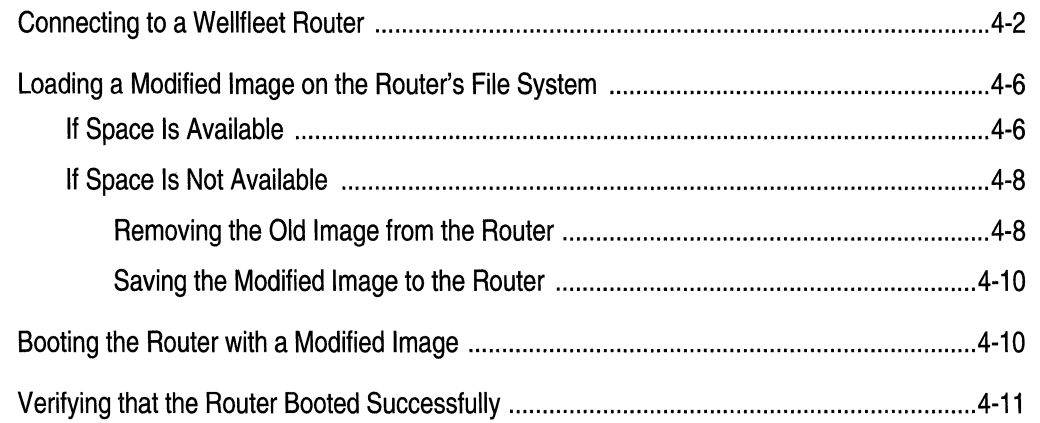

### Appendix A **Executable Files**

Index

# **Figures**

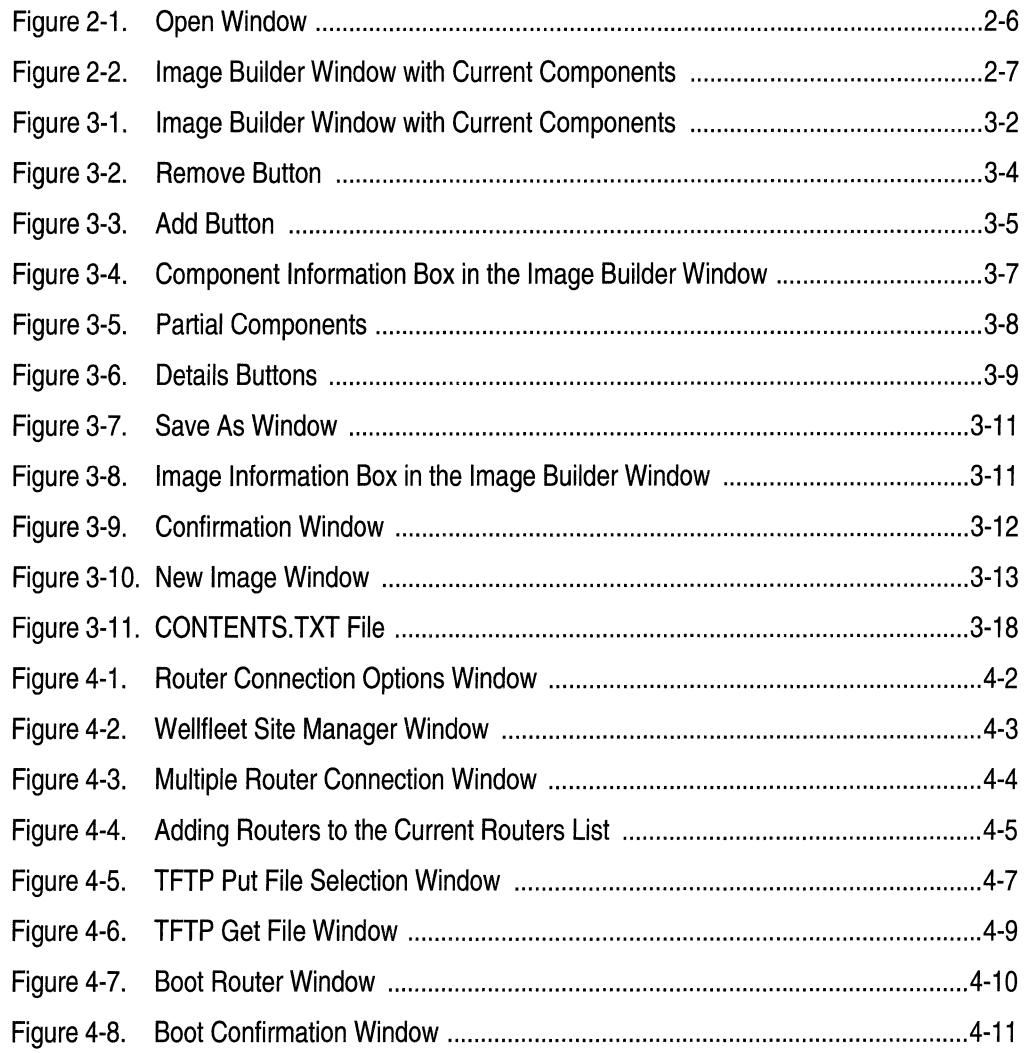

# **Tables**

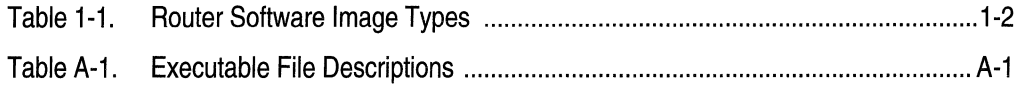

A searcher than the contract of the contract of the contract of the company  $\mathcal{F}^{\mathcal{A}}$  , and  $\mathcal{F}^{\mathcal{A}}$  , and  $\mathcal{F}^{\mathcal{A}}$  , and the second condition of the

 $\label{eq:2.1} \frac{1}{2} \sum_{i=1}^n \frac{1}{2} \sum_{j=1}^n \frac{1}{2} \sum_{j=1}^n \frac{1}{2} \sum_{j=1}^n \frac{1}{2} \sum_{j=1}^n \frac{1}{2} \sum_{j=1}^n \frac{1}{2} \sum_{j=1}^n \frac{1}{2} \sum_{j=1}^n \frac{1}{2} \sum_{j=1}^n \frac{1}{2} \sum_{j=1}^n \frac{1}{2} \sum_{j=1}^n \frac{1}{2} \sum_{j=1}^n \frac{1}{2} \sum_{j=1}^n \frac{$ 

# **About This Guide**

This guide describes how to customize a Wellfleet® router software image using a tool called the Image Builder. You access the Image Builder via the Wellfleet Site Manager.

You need to use this guide when you receive router software from Bay Networks and you want to do the following:

- $\Box$  Remove nonessential executable files from the router software image (or add executable files that you inadvertently removed).
- $\Box$  Reduce the size of a router software image so that it fits on a single diskette (if you received the image on more than one diskette).

# **Before You Begin**

Before you use this guide, you must load the Wellfleet Site Manager application using the instructions provided in *Quick-Starting Wellfleet Routers.* 

# **How to Get Help**

For additional information or advice, contact the Bay Networks Help Desk in your area:

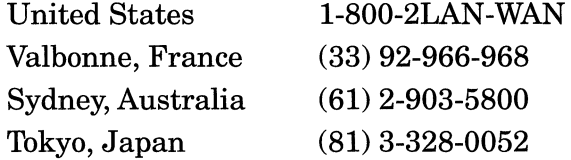

# **Conventions**

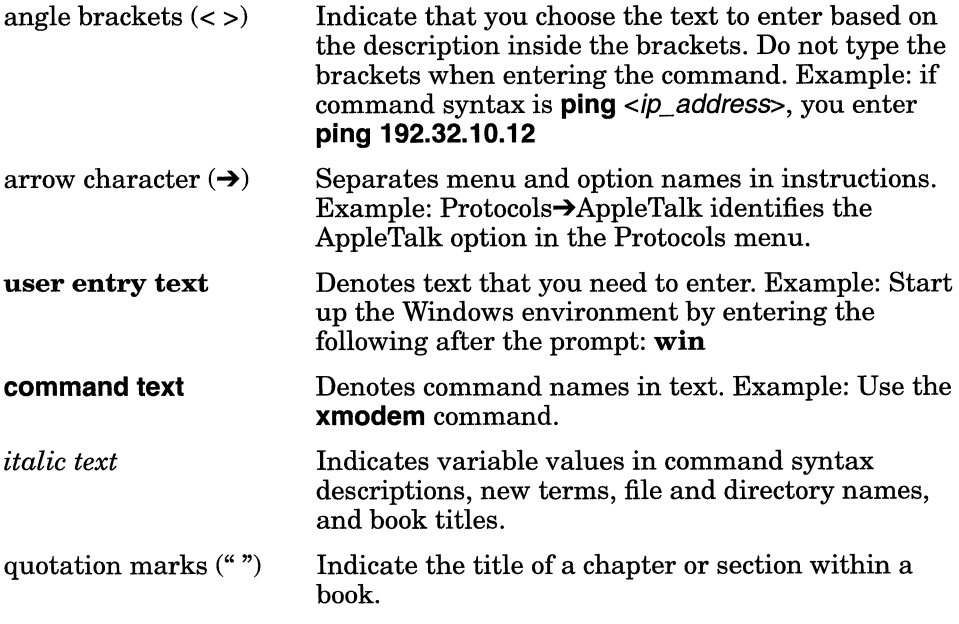

# **Acronyms**

 $\bar{\omega}$ 

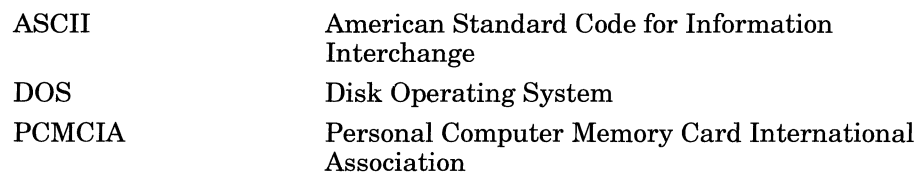

 $\mathcal{L}^{\mathcal{L}}$  and  $\mathcal{L}^{\mathcal{L}}$  . The second set of  $\mathcal{L}^{\mathcal{L}}$ 

# **Chapter 1 Image Builder Overview**

Refer to this chapter for information on the following topics:

- o Overview of Router Software Images
- o Using the Image Builder to Modify Router Software Images

# **Overview of Router Software Images**

A router software image is a group of executable files that operate the protocols on your network with a Wellfleet router. The type of software image a router uses depends on the particular Wellfleet router. Table **1-1** shows the router software images for the current router software. If you are using an earlier version of Wellfleet router software, refer to the appropriate version of this manual for details of router software images.

| Router           | <b>Router Software</b><br>Image | Device that Image<br><b>Runs On</b>                     |
|------------------|---------------------------------|---------------------------------------------------------|
| AFN (Flash)      | afn.exe                         | Flash card                                              |
| IN               | in.exe                          | Flash card                                              |
| ASN              | asn.exe                         | Flash card                                              |
| <b>BLN</b>       | bn.exe                          | Flash card                                              |
| <b>BCN</b>       | bn.exe                          | Flash card                                              |
| AN               | an.exe                          | <b>Flash Single</b><br>Inline Memory<br>Modules (SIMMs) |
| CN, FN, LN (VME) | ace.out                         | Flash card                                              |

**Table 1-1. Router Software Image Types** 

Appendix A lists all of the executable files that are available from Bay Networks.

You can modify a router software image as follows:

- $\Box$  Remove a protocol that you do not use. For example, you might want to remove protocols to make more space available on the medium that contains the router software image.
- o Add a protocol that you removed inadvertently.
- $\Box$  Consolidate the software image. Sometimes Bay Networks supplies the software image on two diskettes. You might want to consolidate the two parts into one image.
- o Replace an existing image with an entirely new one.

To perform these tasks, you use the Image Builder, as the following section describes.

# **Using the Image Builder to Modify Router Software Images**

The Image Builder tool lets you customize the router software images that you receive from Bay Networks. You access the Image Builder from the Tools menu in the main Site Manager window.

To customize a router software image, you must do the following:

- 1. Order the new router software from Bay Networks. This software comes on CD-ROM or on 3 1/2-inch MS-DOS diskettes.
- 2. Load the router software onto the local hard drive of your  $UNIX^{\circledast}$ workstation or PC (refer to Chapter 2).
- 3. Load the router software into the Image Builder (refer to Chapter 2).
- 4. Remove or add executable files as necessary.
- 5. Save the customized software image.
- 6. Load the customized router software image onto the router's file system. You can use the Router Files Manager tool to remotely transfer the image to the router (refer to Chapter 4).
- **Note:** Be sure that you use only executable files from the same router software version. For example, you cannot mix files from Version 8.00 with files from Version 8.10.
- 7. Boot the router using the customized software image.

In addition to modifying a router software image by removing or adding executable files, you can use the Image Builder to do the following:

- $\sigma$  View information about the components that appear in the Image Builder window. The Image Builder displays a router software image as a list of individual components. You can view information about the components such as
	- component name and model number
	- router software version
	- $\sim$  compressed size of file(s)
	- uncompressed size of file(s)
- $\Box$  Display all the files that make up a list of components.
- $\Box$  Convert an image you created to an equivalent image for a different type of router (refer to "Converting an Image for Other Types of Routers" in Chapter 3).
- o Convert an image you created to an equivalent image for a different software version (refer to "Converting an Image for Other Software Versions" in Chapter 3).
- o Create an entirely new router software image. For example, you might want to make an entirely new image from several custom images that you created.

# **Chapter 2 Loading Router Software**

Refer to this chapter for information on the following topics:

- o Loading Router Software onto a PC or UNIX Workstation
- o Loading Router Software into the Image Builder

# **Loading Router Software onto a PC or UNIX Workstation**

Router software is available on the following media:

- o MS-DOS diskettes
- $\cap$  CD-ROM

The following sections present information on how to load the Wellfleet router software.

#### **Loading the Software from MS-DOS Diskettes**

Follow these steps to load the router software from MS-DOS diskettes onto the PC that serves as the Site Manager workstation:

1. Enter the following command to create the directory in which to store the new router software on the Site Manager workstation:

#### **mkdir** \ *wf\xxx*

where *xxx* is the version of the router software.

#### **Example**

For version 8.10, you would type

#### **mkdir \ wf\810**

2. Insert the first diskette into the diskette drive of the PC, and enter the following command:

**restore**  $\leq$ *diskette drive>*  $\leq$ *drive>*:\wf\xxx\\*.\*

where *diskette* drive is the drive containing the router software diskette, and *drive* is the hard drive where you created the directory in which to store the router software.

The operating system extracts the files to the subdirectory you created in Step 1, and prompts you for the next diskette.

- 3. Insert the next router software diskette (when prompted), and press any key to continue.
- 4. Repeat Step 3 for the remaining diskettes.
- 5. Start up Site Manager. For instructions, refer to *Using Site Manager Software.*
- 6. You can now load the router software into the Image Builder, as described in "Loading Router Software into the Image Builder."

### **Loading the Software from CD-ROM**

The steps that you follow to load the router software from CD depend on whether you use a PC or a UNIX workstation. The next section describes how to load the software on a PC. If you use a UNIX workstation, proceed to the section "UNIX Workstation."

#### PC

To load the router software from CD to your PC, follow these steps:

- 1. Insert the CD into your CD-ROM drive.
- 2. Bring up Windows.
- 3. Double-click on the File Manager icon.
- 4. Click on the CD-ROM drive icon in the File Manager window.
- 5. Click on the *rtr \_xxx* directory, where *xxx* is the router software version. For example, for version 8.10, you would click on the *rtr \_810* directory.

You see the following directories in the *rtr\_xxx* directory.

afnflash an asn bn in vme

- 6. Click on the directory for the router platform you want.
- 7. Select File $\rightarrow$ Copy.

8. Specify the destination directory as follows:

 $\sqrt{\mathbf{w}}$ 

where  $xxx$  is the version of the router software.

#### **Example**

For Version 8.10, you would type

#### **\wf\810**

9. Click on OK

The system then loads the router software for the platform you selected. When the process is complete, you can load the router software for any of the other platforms by repeating Steps 6 through 9.

#### **UNIX Workstation**

To load the router software from CD to your UNIX workstation, follow these steps:

- 1. Insert the CD into your CD-ROM drive.
- 2. If you have not already created a CD-ROM mountpoint, log in as **root** and create a root-level directory.

#### **Example**

To create a directory named *cdrom,* enter

#### **mkdir /cdrom**

- 3. Mount the CD-ROM drive.
	- a. If you use SunOS on a SPARCstation™, enter **mount -r -t hsfs** *ldevl<device>* **/cdrom**
	- b. If you use Solaris® on a SPARCstation, enter **mount -F hsfs -o ro** *ldevl<device>* **/cdrom**
- **Note:** If you use Solaris and you are running the *vold* daemon, the CD-ROM will automatically be mounted as **/cdrom/**  *release\_xxx\_\_yyy* (where *xxx* is the router software version and *yyy* is the Site Manager version), rather than **/cdrom.** For example, for router software Version 8.10 and Site Manager Version 2.10, the CD-ROM will automatically be mounted as **/cdrom/release\_810\_210.** 
	- c. If you use an IBM RS/6000, enter

#### **mount -o ro -v cdrfs** *ldevl<device>* **/cdrom**

d. If you use an HP® 9000, enter

#### **mount -r** */devl<device>* **/cdrom**

4. Change directories by entering

#### **cd/cdrom**

- 5. Run the script to load the router software using one of the following procedures:
	- a. On a SPARCstation, enter

#### **JCOPY.SH**

b. On an HP 9000, enter

#### **JCOPY.SH\;1**

c. On an IBM RS/6000, enter

#### **Jcopy.sh**

During the load procedure, you must specify the following:

- $\Box$  The directory where you want to load the router software
- o The router platform (AFNFLASH, AN, ASN, BN, IN, or VME)

The system then loads the software for the platform(s) you select. When the process is complete, you can choose to load the router software for another platform, or you can quit.

# **Loading Router Software into the Image Builder**

To load the router software into the Image Builder, follow these steps:

1. Select File $\rightarrow$ Open from the Image Builder window.

The Open window appears (Figure 2-1).

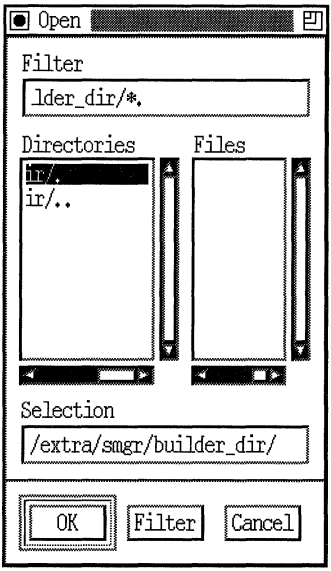

#### **Figure 2-1. Open Window**

2. Select the directory and filename of the router software image that you want to open. Then click on OK.

The directory and filename that you specify depends on the following:

- o The computer platform (UNIX workstation or PC)
- o The router platform

If you loaded the router software from CD onto a UNIX workstation, the system stored the image in the directory for the appropriate router platform. For example, you would find the image *ace.out* for the VME platform in the *vme* directory.

If you loaded the router software on a PC, the system stored the router software image in the directory you created for the router software  $(\wedge w f \wedge x x x)$ .

Once you enter the pathname of the image, the Image Builder window lists the current components of the image (Figure 2-2).

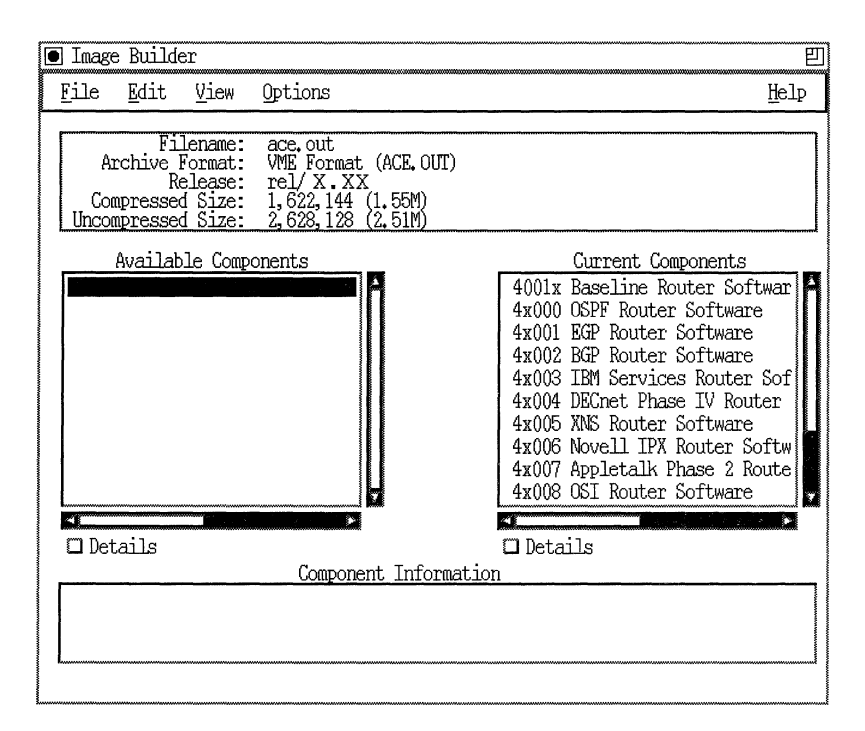

Figure 2-2. Image Builder Window with Current Components

You can now modify the router software image. For instructions, refer to "Modifying a Router Software Image" in Chapter 3.

 $\label{eq:1} \begin{array}{lllllllllll} \alpha(\alpha,\beta) & \alpha(\alpha,\beta) & \alpha(\beta,\beta) & \alpha(\beta,\beta) & \$  $\gamma$  - and is a  $\gamma$  -mass of  $\label{eq:1.1} \begin{array}{lll} \text{Lip}(\mathcal{A},\mathcal{B},\mathcal{B},\mathcal{B},\mathcal{B}) & \text{where } \mathcal{A} \times \mathcal{A} \times \mathcal{B} \end{array}$ 

# **Chapter 3 How to Use the Image Builder**

Refer to this chapter for information on the following tasks:

- o Modifying a Router Software Image
- o Saving a Modified Image
- o Creating a New Image
- o Converting an Image for Other Types of Routers
- o Converting an Image for Other Software Versions
- o Generating a List of Contents for an Image

For specific information about using the windows, buttons, and other features of Site Manager, refer to *Using Site Manager Software;* for information about the Image Builder, refer to Chapter 1.

# **Modifying a Router Software Image**

When you load your router software image into the Image Builder (refer to Chapter 2), you see the router software you loaded in the Current Components list of the Image Builder window (Figure 3-1).

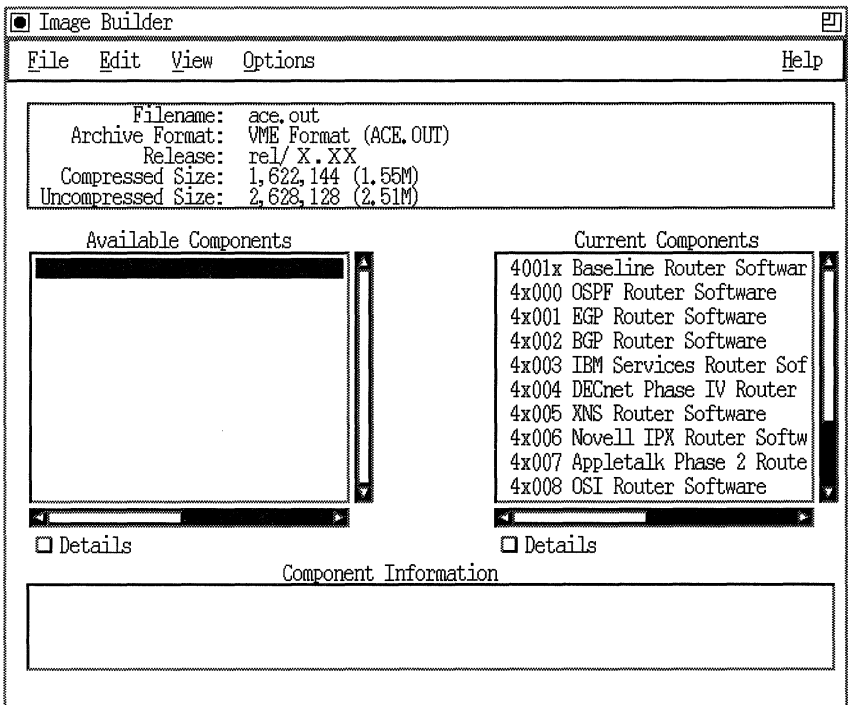

Figure 3-1. Image Builder Window with Current Components

You can modify the router software image as follows:

- Remove nonessential files from the Current Components list. For  $\Box$ example, you might want to make more space available on the router software medium.
- □ Add components to the Current Components list. For example, you might have removed files that you decide you want in the router software image.

The following sections describe the Image Builder features that let you remove and add software components. Refer to the section "Analyzing Components" to determine which executable files you need in a software image and how you can track changes.

#### **Removing Software Components**

To remove components from the Current Components list, follow these steps:

1. Double-click on the item in the Current Components list that you want to remove.

The Remove button appears in the Image Builder window (Figure 3-2).

**Note:** The Remove button does not appear when you select essential files. This protects the most important files that make up your router software image. For example, you cannot remove the Operating System Kernel file from the Baseline Router Software component. Also, because the Baseline Router Software component contains essential files, you cannot remove it from the list of current components.

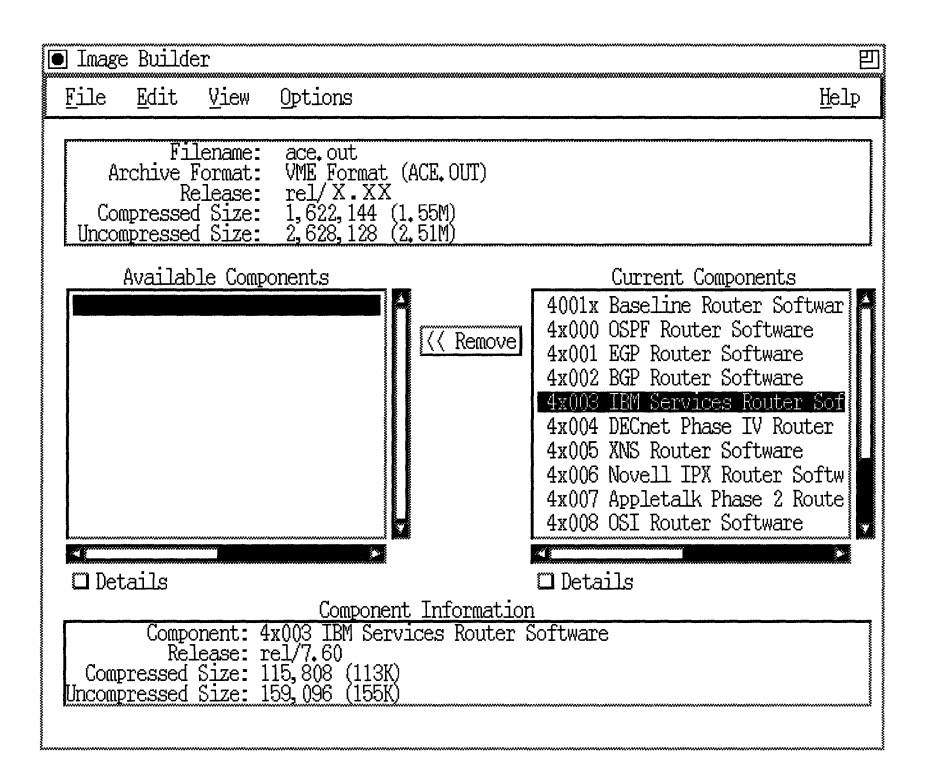

#### **Figure** 3-2. **Remove Button**

2. Click on the Remove button.

The Image Builder removes the component from the Current Components list and adds it to the Available Components list.

You can also select  $Edit \rightarrow$  Remove Component in the Image Builder window. You can remove all components from the Current Components list by selecting  $Edit \rightarrow$  Remove All Components. You do not need to select all the components before you choose this option.

The Edit menu in the Image Builder window also offers Undo and Redo commands that let you cancel your last action or redo your last cancelled action.

### **Adding Software Components**

As mentioned in the previous section, when you remove a component from the Current Components list, the Image Builder adds it to the Available Components list. If you decide you want to keep that component in the router software image, you must add it to the Current Components list. To do so, follow these steps:

1. Double-click on the item in the Available Components list that you want to add to the current components.

The Add button appears in the Image Builder window (Figure 3-3).

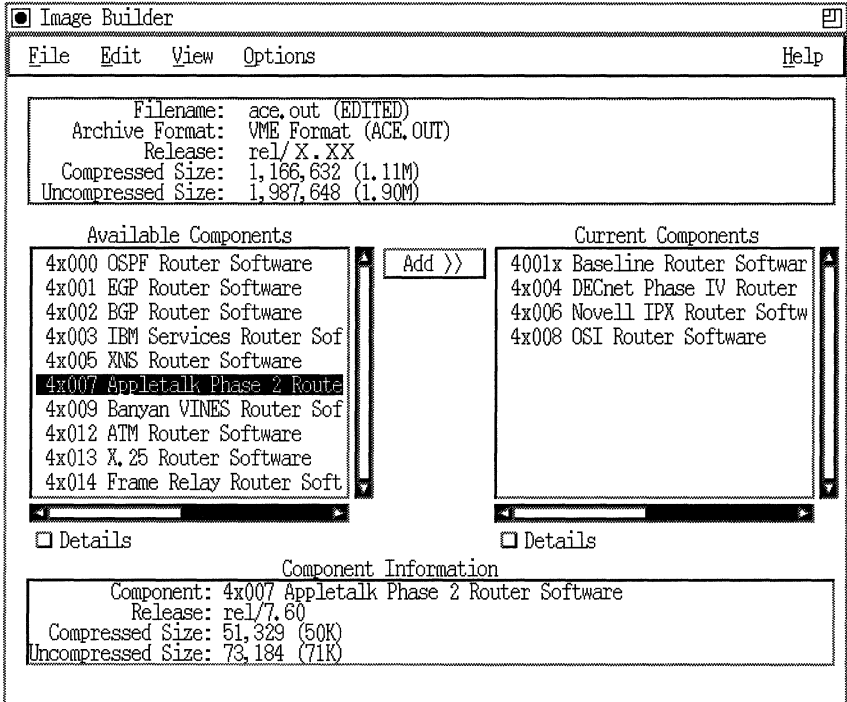

**Figure** 3·3. **Add Button** 

2. Click on the Add button.

The component moves from the Available Components list to the Current Components list.

You can also add components by selecting  $Edit \rightarrow Add$  from the Image Builder window. To add all components that appear in the Available Components list, select Edit->Add All Components. You do not need to select all the components before you choose this option.

**Note:** In the sample Image Builder window (Figure 3-3), the word EDITED appears in parentheses beside the *ace.out* filename. EDITED appears whenever you load a previously modified file into the Image Builder.

### **Analyzing Components**

The Image Builder window provides several features that you can use to determine the files you need in a software image and to track changes. These features include the following:

- o A Component Information box that gives details about a selected component
- $\Box$  A special symbol (an asterisk) that identifies components from which you removed a file
- $\Box$  A Details button that you can use to display all the files that make up a list of components

The following sections provide information on these features.

#### **Component Information Box**

The bottom of the Image Builder window contains a Component Information box (Figure 3-4). When you select a component from the Available Components or Current Components list, the following information appears in the Component Information box:

- o Model number and name of component
- o Router software version
- $\Box$  Compressed size of file(s)
- $\Box$  Uncompressed size of file(s)

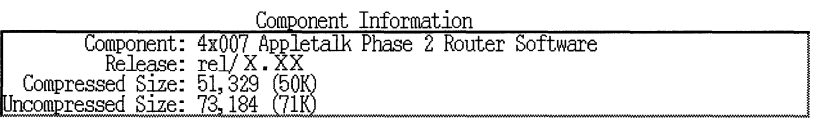

#### **Figure** 3-4. **Component Information Box in the Image Builder Window**

#### **Partial Component Asterisk**

The Image Builder uses an asterisk(\*) to denote a partial component (Figure 3-5). The asterisk indicates that you removed a file from a component, and, as a result, both the file and the component are now partial in nature.

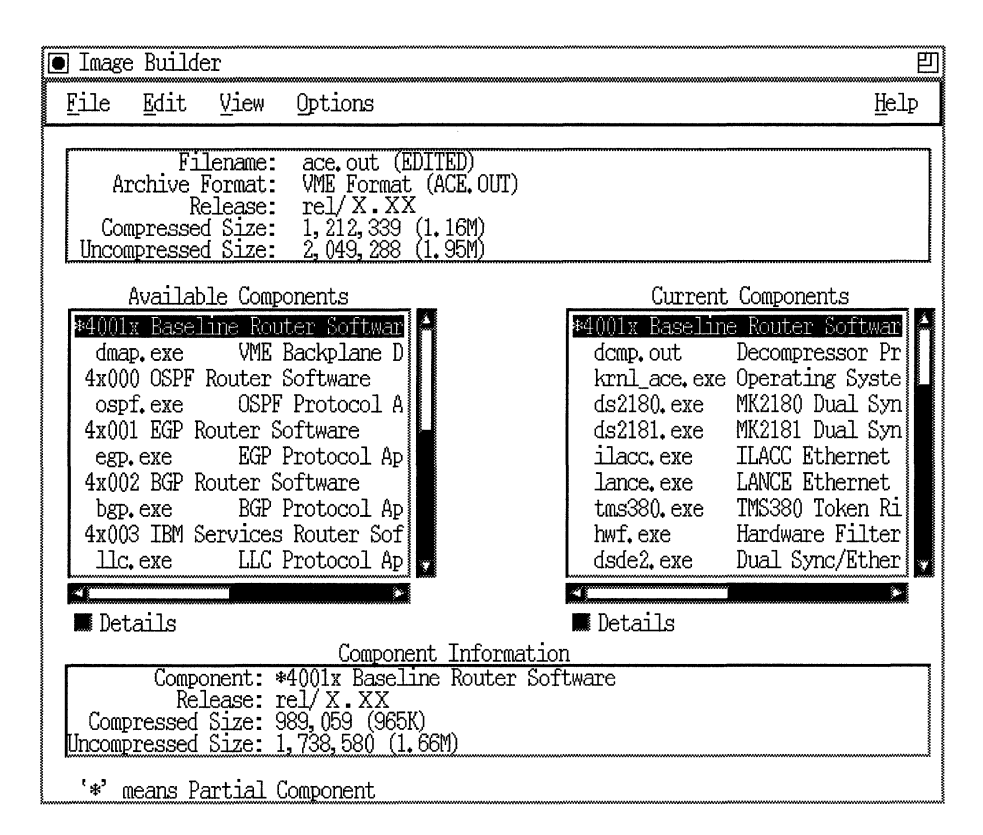

**Figure 3-5. Partial Components** 

#### **Details Buttons**

A Details button appears below each list of components. You can click on the Details button to display all the executable files that make up a list of components. To return to the list of components, click on the Details button again.

For example, suppose you click on the Details button for current components. All the components in that list open to reveal the executable files that make up those components (Figure 3-6). Most protocol components contain only one software file. The Baseline

**Router Software component, however, contains many files, including the Operating System Kernel.** 

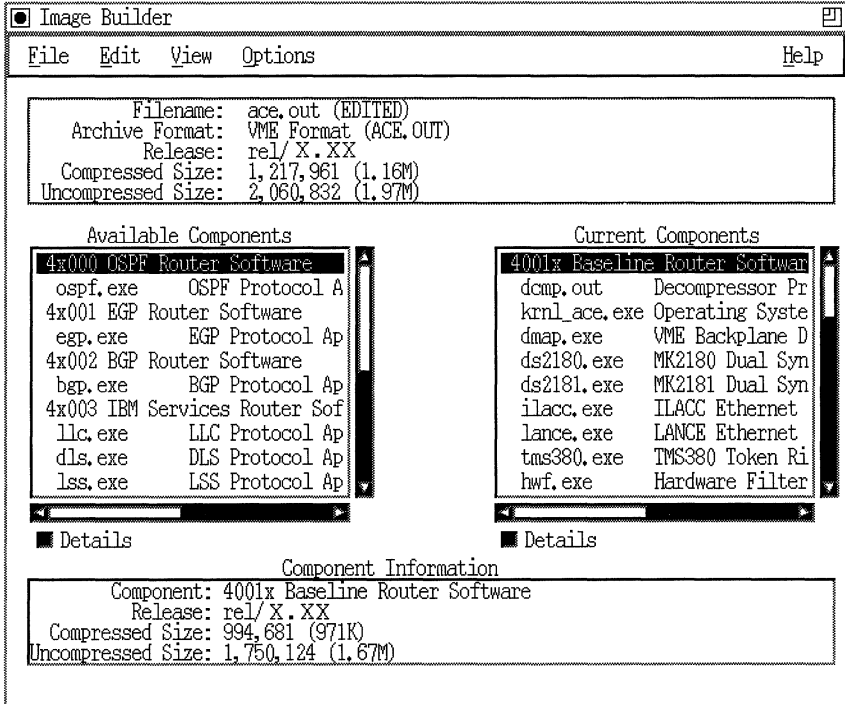

#### **Figure 3-6. Details Buttons**

**You can also use the options on the View menu to display details about a list of components.** 

# **Saving a Modified Image**

The Image Builder automatically archives router software images in a directory created during the Site Manager installation process. The directory is *\$HOME I. builder \_dir.* (Refer to *Quick-Starting Wellfleet Routers* for information on creating the *\$HOME I. builder \_dir*  directory.) The Image Builder archives only individual components in this directory. We recommend that you archive new router software images in a different directory. You should also use different image names for different routers on your network, and keep a record of which images are running on which routers.

If you loaded the router software onto your Site Manager workstation using the procedure in the section "Loading Router Software into the Image Builder" in Chapter 2, you may want to use the directory you created during that procedure for archiving the image.

1. After you modify a list of current components, select File $\rightarrow$ Save.

This saves the image to your current directory and archives all components displayed in the Image Builder window in the Image Builder directory.

- **Note:** A confirmation window does not appear after you select  $File \rightarrow Save$ , so make sure you compiled your list correctly before you select this option.
- 2. To archive an image, select File $\rightarrow$ Save As from the Image Builder window.

The Save As window appears (Figure 3-7).

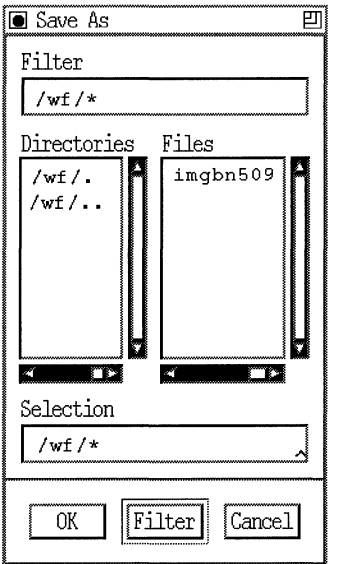

**Figure** 3-7. **Save As Window** 

3. Select a directory for archiving images and type a filename in the Selection field. Then click on OK.

Information about the new image replaces the information about the image you loaded into the Image Builder. The updated information appears in a box at the top of the Image Builder window (Figure 3-8). If you are putting the new image on a diskette, use the image information to check the size of the image to make sure that it will fit on the diskette.

| -----------<br>20<br>ے۔<br>. . | C.C.<br>٠M<br>–<br>$\sim$ $\sim$<br>マテマテ<br>ກ≏<br>-- |  |
|--------------------------------|------------------------------------------------------|--|
|                                | ________                                             |  |

**Figure 3-8. Image Information Box in the Image Builder Window** 

------------

**Note:** The confirmation window (Figure 3-9) appears if you select  $File \rightarrow Exit$  without saving your changes.

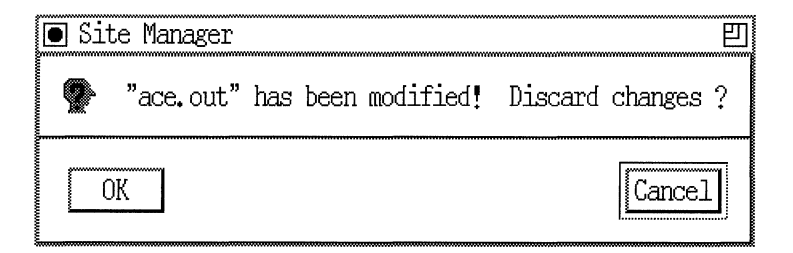

**Figure** 3-9. **Confirmation Window** 

After you save the new image, refer to Chapter 4 for information on loading the new image on your router.

# **Creating a New Image**

Creating an entirely new image is usually not necessary. However, the Image Builder provides the option in case you need it. For example, you might want to completely reconfigure the router software image or perform a major upgrade (such as from 7.60 to 8.10). To create a new image, follow these steps:

- 1. Select File $\rightarrow$  New from the Image Builder window.
- **Note:** You will be unable to select the New command unless the router software files are archived in the Image Builder's directory *(\$HOMEl.builder \_dir).*

The New Image window appears (Figure 3-10).

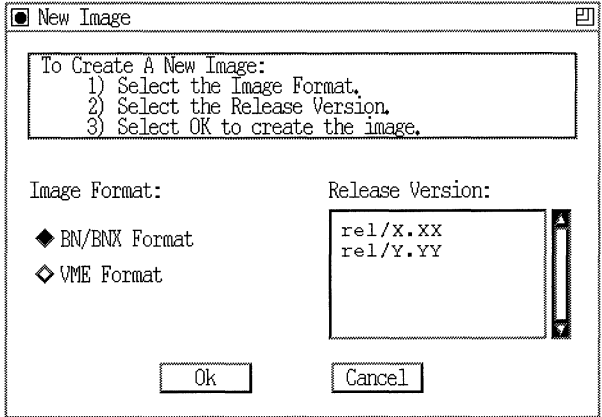

**Figure 3·10. New Image Window** 

- **Note:** The image formats that appear in the New Image window are for router images that you loaded into the Image Builder. For example, in Figure 3-10, only the BN/BNX and VME formats appear in the New Image Window. In this case, only the router software images for the BN and VME platforms were loaded into the Image Builder. Refer to "Proceeding if an Image Format Is Not Available."
- 2. Select the appropriate image format; then click on OK.

An empty Image Builder window appears.

You are now ready to build a new image using the router software on your workstation. Refer to Chapter 2 for information on loading router software into the Image Builder.

# **Converting an Image for Other Types of Routers**

**Note:** You can only use this feature to convert to image formats that you previously loaded into the Image Builder.

If you want to run the same image on different types of Wellfleet routers in a network, you can create an image for one type of router and convert the image to run on other types of routers. For example, you might want to run the same protocols on  $AN^M$  and  $BN^M$  routers in a network. You can customize an image for the BN routers and then convert that image to run on the AN routers.

To convert an image to run on a different type of router:

1. Select File $\rightarrow$ Change Format in the Image Builder window.

A list of image formats appears. The possible image formats are

- o AFN
- $\cap$  AN
- o ASN
- o BN
- o IN
- o VME
- $\Box$  One board (AFN Flash for software versions earlier than 8.10)

If the image format you want is gray, you have not loaded that image into the Image Builder. Refer to "Proceeding if an Image Format Is Not Available."

2. Select a format from the list.

The image changes to the format you selected.

3. Save the modified image (refer to "Saving a Modified Image").

### **Proceeding if an Image Format Is Not Available**

If you cannot choose the image format you want when you try to create a new image or convert an image for another type of router, you need to load the image for that format into the Image Builder.

To load the image:

- 1. Check that the software image for the format (refer to Table 1-1) appears in the directory where you loaded the router software.
	- a. If the image does appear in that directory, load the files into the Image Builder (refer to "Loading Router Software into the Image Builder" in Chapter 2).
	- b. If the image does not appear in the directory where you loaded the router software, you must load the image onto your workstation (refer to "Loading Router Software onto a PC or UNIX Workstation" in Chapter 2) and then load the image in the Image Builder.
- 2. Repeat the procedure for creating a new image or converting an image for another type of router.

## **Converting an Image for Other Software Versions**

**Note:** You can only use this feature to convert to software versions that you previously loaded into the Image Builder.

In a network, you may have Wellfleet routers that use different versions of Wellfleet software. If you want to run the same image on those routers, you can create an image for a router running one software version and convert the image for routers running other software versions. For example, you might want to run the same image on routers running Version 7 .60 software and routers running Version 8.10 software. You can create an image with Version 8.10 files, and convert the image to use Version 7.60 files.

To convert an image to a different software version:

1. Select File $\rightarrow$ Change Release.

A list of software versions appears. If you cannot select the version you want, you need to load that version into the Image Builder. Refer to "Proceeding if a Software Version Is Not Available."

2. Select a version from the list.

The image changes to the software version you selected.

3. Save the modified image (refer to "Saving a Modified Image").

### **Proceeding if a Software Version Is Not Available**

If you cannot choose the software version you want when you try to convert an image for another software version, you need to load the image with the appropriate format and software release into the Image Builder.

To load the image:

- 1. Check that the software image for the relevant format (refer to "Overview of Router Software Images" in Chapter 1) appears in the directory where you loaded the appropriate version of the router software. For example, if you want to convert an image for an AN router to software Version 8.10, check that the AN router software image appears in the directory where you loaded the Version 8.10 software.
	- a. If the image does appear in that directory, load the files into the Image Builder (refer to "Loading Router Software into the Image Builder" in Chapter 2).
- b. If the image does not appear in the directory where you loaded the router software, you must load the image onto your workstation (refer to "Loading Router Software onto a PC or UNIX Workstation" in Chapter 2) and then load the image in the Image Builder.
- 2. Repeat the procedure for converting an image for another software version.

## **Generating a List of Contents for an Image**

You can save to an ASCII file the contents of the Current Components list in the Image Builder window. To do so, select Options  $\rightarrow$  Generate CONTENTS.TXT. (By default, the option is already selected.)

When you save an image by selecting File $\rightarrow$ Save or File $\rightarrow$ Save As, an ASCII file named *CONTENTS. TXT* is created and saved to the same directory you specified for the image.

The *CONTENTS. TXT* file lists all the model numbers, components, filenames, and descriptions shown in the Current Components window. Figure 3-11 shows a portion of a sample *CONTENTS. TXT* file.

**Note:** If you do not specify a directory, by default your image and *CONTENTS. TXT* file are saved to the Image Builder's directory.

Image File: /extra/smgr/has/image Created on: Wed Jan 4 16:40:04 1995 Archive Format: VME Format Release: int/8.10/40 File Size: 2,273,875 (2.17M) CONTENTS -------------\*4001 x Baseline Router Software dcmp.out Decompressor Program krnl\_ace.exe Operating System Kernel dmap.exe VME Backplane DMA Processor Driver arp.exe ARP Protocol Application debug.exe DEBUG Protocol Application ds2180.exe MK2180 Dual Sync Interface Driver ds2181.exe MK2181 Dual Sync Interface Driver dsde2.exe Dual Sync/Ethernet2 Link Module Driver dst.exe Dual Sync Token Link Module Driver dtok.exe Dual Token Ring Link Module Driver dvmrp.exe DVMRP Multicast Protocol Application e1 .exe E1 Link Module Driver enet2.exe Ethernet2 Link Module Driver fddi.exe FDDI Link Module Driver fsi.exe FDDI SMT Driver ftp.exe FTP Protocol Application hdlc.exe HDLC Protocol Application hfsi.exe HSSI SMT Driver hssi.exe HSSI Link Module Driver hwf.exe Hardware Filter Driver igmp.exe IGMP Multicast Protocol Application ilacc.exe ILACC Ethernet Interface Driver ip.exe IP Protocol Application lance.exe LANCE Ethernet Interface Driver lm.exe Line Manager Protocol Application mct1e1.exe Multi-Channel T1E1 Link Module Driver munich.exe Munich Multi-Channel T1E1 Driver nbip.exe NetBIOS/IP Protocol Application pcap.exe Packet Capture Procotol Application ping.exe Ping Protocol Application ppp.exe PPP Protocol Application

**Figure 3-11. CONTENTS.TXT File** 

# **Chapter 4 Loading the Modified Image on a Router**

Read this chapter for information on the following topics:

- o Connecting to a Wellfleet Router
- o Loading a Modified Image on the Router's File System
- o Booting the Router with a Modified Image
- o Verifying that the Router Booted Successfully

# **Connecting to a Wellfleet Router**

You must specify the router(s) onto which you will load the modified router software image. You can load an image onto more than one router at a time.

1. From the Wellfleet Site Manager window, select Options $\rightarrow$  Router Connection.

The Router Connection Options window appears (Figure 4-1).

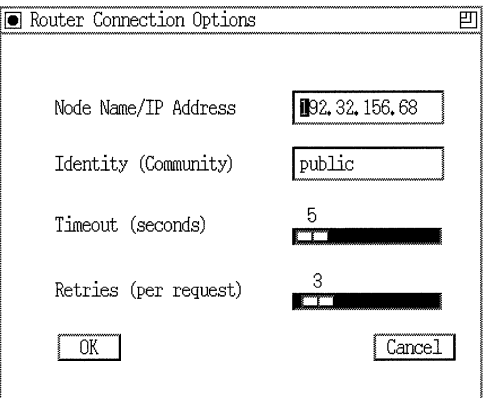

#### **Figure 4-1. Router Connection Options Window**

- 2. In the Node Name/IP Address field, type the IP address of the Wellfleet router you want. Then click on OK.
- **Note:** You do not need to change the default values that appear in the Identity, Timeout, and Retries fields.

Information on the router you specified appears in the Wellfleet Site Manager window (Figure 4-2).

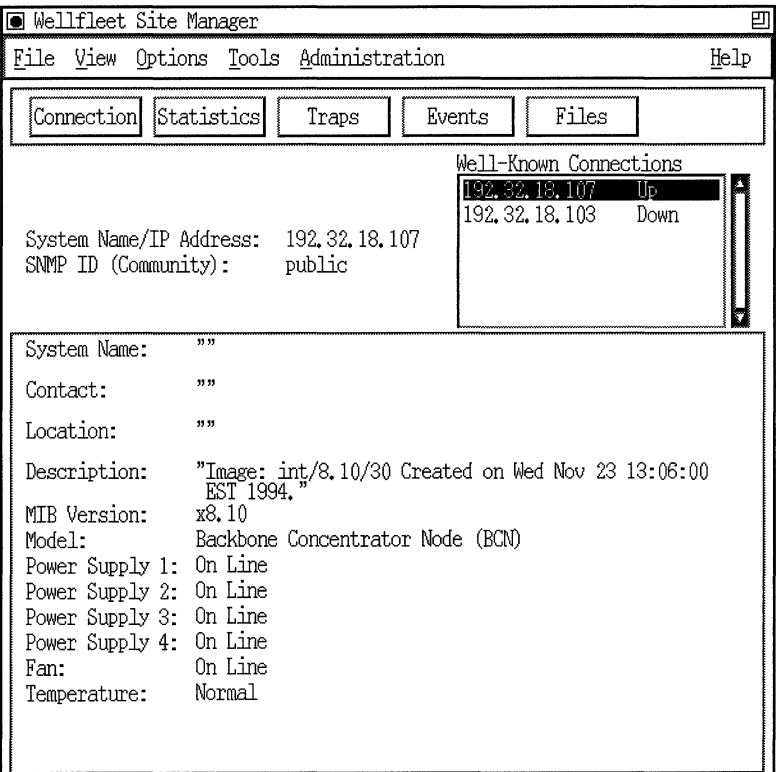

#### **Figure 4-2. Wellfleet Site Manager Window**

3. If **you want to load the image onto only one router, refer to the next section.** 

**If you want to load the image onto more than one router, repeat Steps 1 and 2 for each router.** 

**4. Select Options-+ Multiple Router Setup. The Multiple Router Connection window appears (Figure 4-3).** 

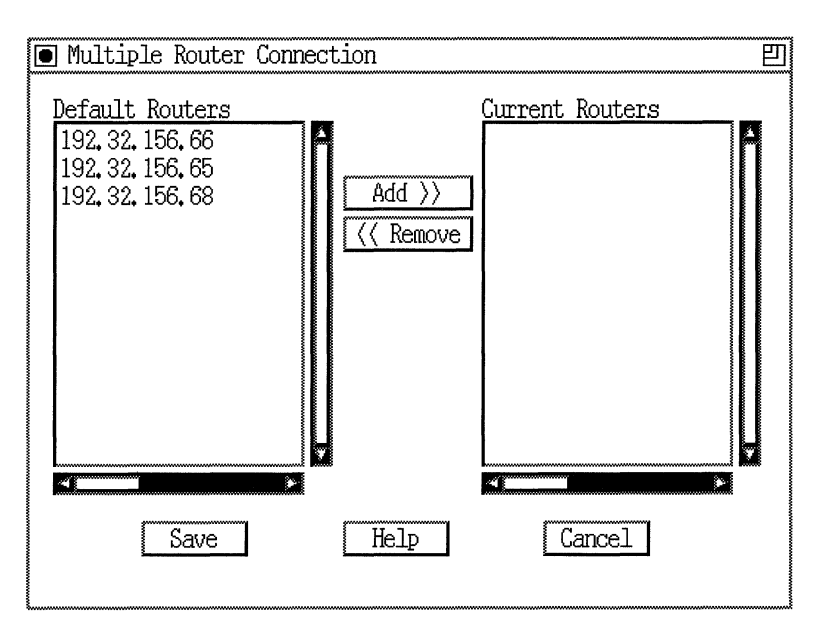

**Figure** 4-3. **Multiple Router Connection Window** 

The Default Routers window lists the routers to which you are currently connected. The Current Routers window lists the routers whose files you want to manage simultaneously.

5. In the Default Routers list, select each router to which you want to transfer the same image at the same time. Then click on Add. The selected routers appear in the Current Routers list (Figure 4-4).

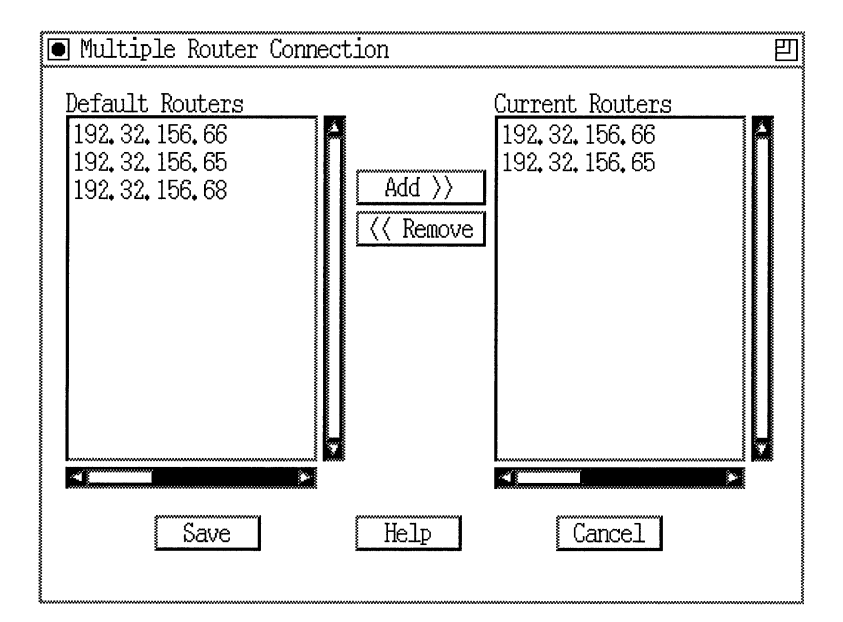

Figure 4-4. Adding Routers to the Current Routers List

If you inadvertently add a router to the Current Routers list, you can remove it from that list. To do so, select the router (in the Current Routers list) and click on Remove.

6. Click on Save.

# **Loading a Modified Image on the Router's File System**

Use the Router Files Manager tool to load an image onto the router's file system. To access this tool, select Tools $\rightarrow$  Router Files Manager in the Wellfleet Site Manager window.

The Router Files Manager window appears.

- $\Box$  If space is available, you should keep the old router software image on the router's file system until you succeed in booting the router using the new image. In this case, refer to the next section, "If Space Is Available."
- o If space is not available, refer to "If Space Is Not Available."

#### **If Space Is Available**

If space is available, use the Router Files Manager to save the new image to the router's file system:

- 1. In the Router Files Manager window, select the router volume where you want the image saved.
- 2. Select File $\rightarrow$ TFTP $\rightarrow$ Put File(s).

The TFTP Put File Selection window appears (Figure 4-5).

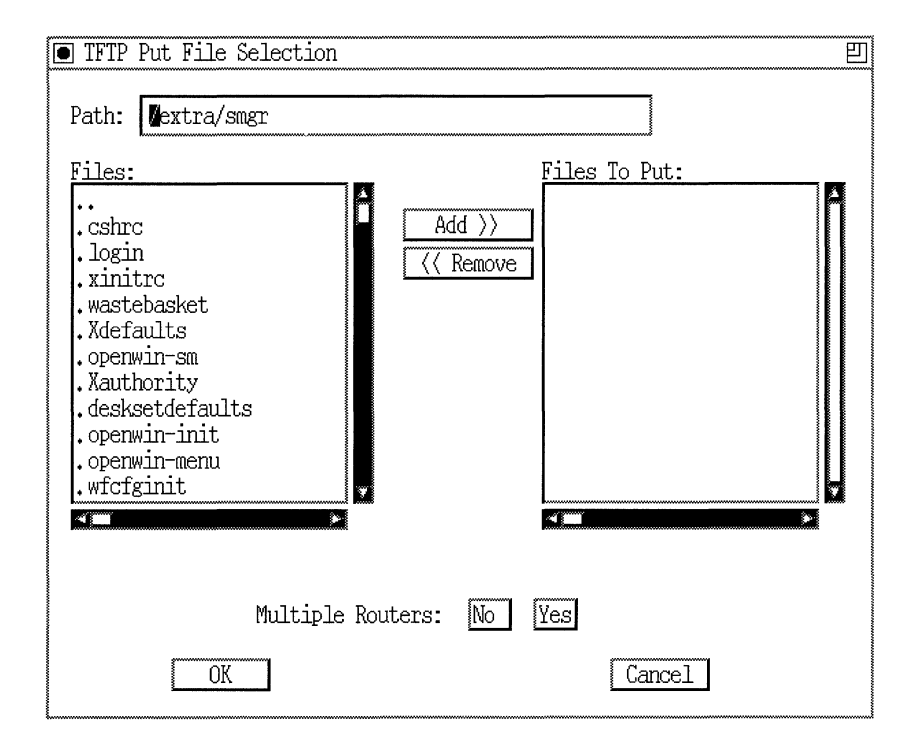

#### **Figure 4-5. TFTP Put File Selection Window**

-------------- - .

3. In the Path box, enter the pathname of the directory on the Site Manager workstation that contains the image.

The files in that directory appear in the Files window.

4. In the Files window, click on the image filename; then click on Add. The selected file appears in the Files to Put window.

If you inadvertently add files that you do not want to transfer to the router, select those files in the Files to Put window. Then click on Remove.

5. If you selected multiple routers (refer to "Connecting to a Wellfleet Router") and you want to transfer the image to all of the routers you selected, click on Yes in the Multiple Routers field.

If you selected only one router, or if you do not want to transfer the image to all of the routers you set up in the Multiple Router Setup window, click on No in the Multiple Routers field. In this case, if you previously set up multiple routers, the Router Files Manager transfers the image only to the router to which you are currently connected.

6. Click on OK.

When the transfer (to each of the routers) is complete, the TFTP Put File Selection window closes and you return to the Router Files Manager window.

7. Refer to the section "Booting the Router with a Modified Image."

#### **If Space Is Not Available**

If space is not available on the router's file system, use the Router Files Manager to remove the old image from the router's file system before you save the new image there. The following sections provide information on how to remove the old image and save the new image.

#### **Removing the Old Image from the Router**

To remove the old router software image, proceed as follows:

- 1. From the Router Files Manager window, select the router volume and filename of the old software image.
- 2. Select File $\rightarrow$ TFTP $\rightarrow$ Get File(s).

The TFTP Get Files window appears (Figure 4-6).

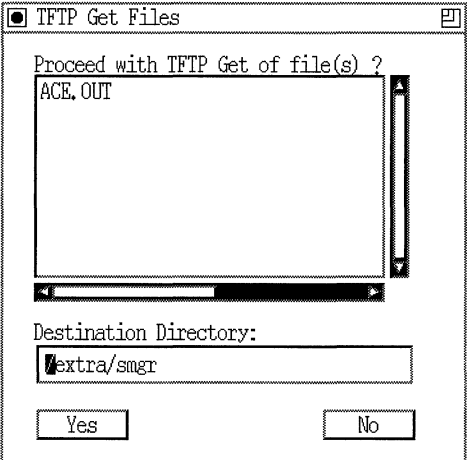

#### **Figure** 4-6. **TFTP Get File Window**

- 3. In the Destination Directory field, enter the directory on your Site Manager workstation where you want to store the file.
- 4. Click on Yes to proceed.

The Router Files Manager transfers the image to the Site Manager workstation.

If a file with the same name already exists in the destination directory on the Site Manager workstation, the file you are "getting" replaces it.

5. Remove the copy of the old image still residing on the router's file system. To do so, select the file in the Router Files Manager window. Then select Commands $\rightarrow$  Delete.

A window prompts you to confirm your delete request.

6. Click on Yes to delete the file.

**Note:** If the old router software image resided on a memory card in the router, select Commands $\rightarrow$ Compact after you remove the old image to reformat the memory card. Compacting typically takes several minutes.

#### **Saving the Modified Image to the Router**

To save the modified image to the router,

- 1. Follow the directions in "If Space Is Available."
- 2. Proceed to the section "Booting the Router with a Modified Image."

## **Booting the Router with a Modified Image**

1. From the Wellfleet Site Manager window, select Administration > Boot Router.

The Boot Router window appears (Figure 4-7).

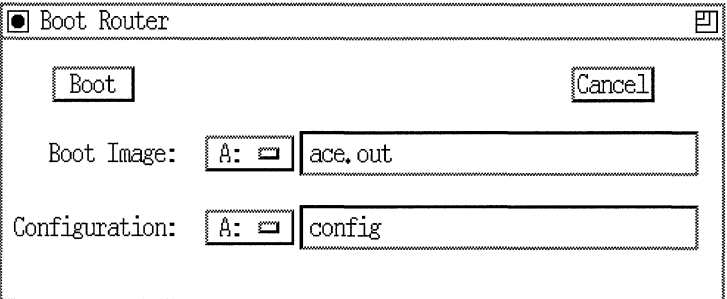

#### **Figure 4-7. Boot Router Window**

2. Specify the correct router volume and type the name of the new router software image. Then specify the configuration file you want to boot from, and click on Boot.

A confirmation window appears (Figure 4-8).

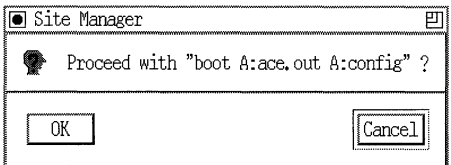

#### **Figure 4-8. Boot Confirmation Window**

- 3. Click on OK.
- 4. Proceed to the next section to verify that the router booted successfully.

## **Verifying that the Router Booted Successfully**

You should verify that the router booted correctly with the modified software image. From the Wellfleet Site Manager window, select View $\rightarrow$  Refresh Display.

If Site Manager displays system information (such as the system name, contact, location, description, and MIB version), then the router booted successfully.

If you did not remove the old router software image from the router's file system, use the directions provided in the section "If Space Is Not Available" to remove the image.

If Site Manager does not display system information in its main window, the router **did** not boot successfully. If possible, load the image back into the Image Builder and call your local Bay Networks help desk for further assistance.

If you can no longer access the router with Site Manager, refer to *Using Technician Interface Software* for instructions on using the **xmodem**  command to access the router. Call your local Bay Networks help desk for further assistance.

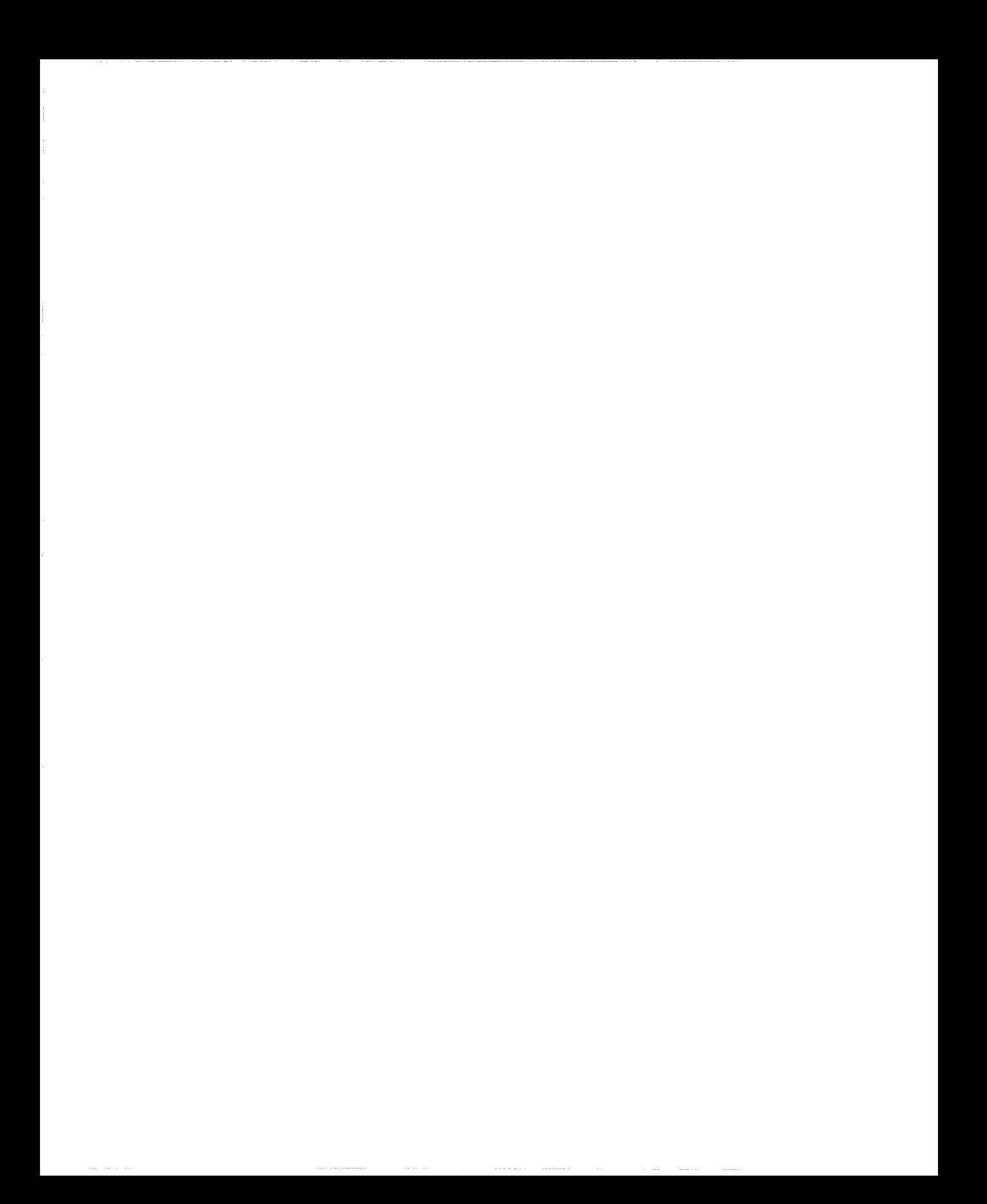

# **Appendix A Executable Files**

This appendix provides a description of the executable files available from Bay Networks.

| <b>Executable Files</b> | <b>Descriptions</b>                   |
|-------------------------|---------------------------------------|
| appn_cp.exe             | <b>APPN Control Point</b>             |
| appn_ls.exe             | <b>APPN Link Service</b>              |
| arp.exe                 | <b>ARP</b> Protocol                   |
| asn_mod.exe             | <b>ASN Link Module Driver</b>         |
| at exe                  | AppleTalk <sup>®</sup> Protocol       |
| atm.exe                 | ATM Level 2                           |
| atm_dxi.exe             | <b>ATM DXI Protocol</b>               |
| atmalc.exe              | ATM Link Module Line Driver           |
| atmalcop.exe            | Co-processor code for ATM Link Module |
| bgp.exe                 | <b>BGP</b>                            |
| chipcom.exe             | Chipcom® INs Module Driver            |
| dcmp.exe                | Decompression Code                    |

**Table A-1. Executable File Descriptions** 

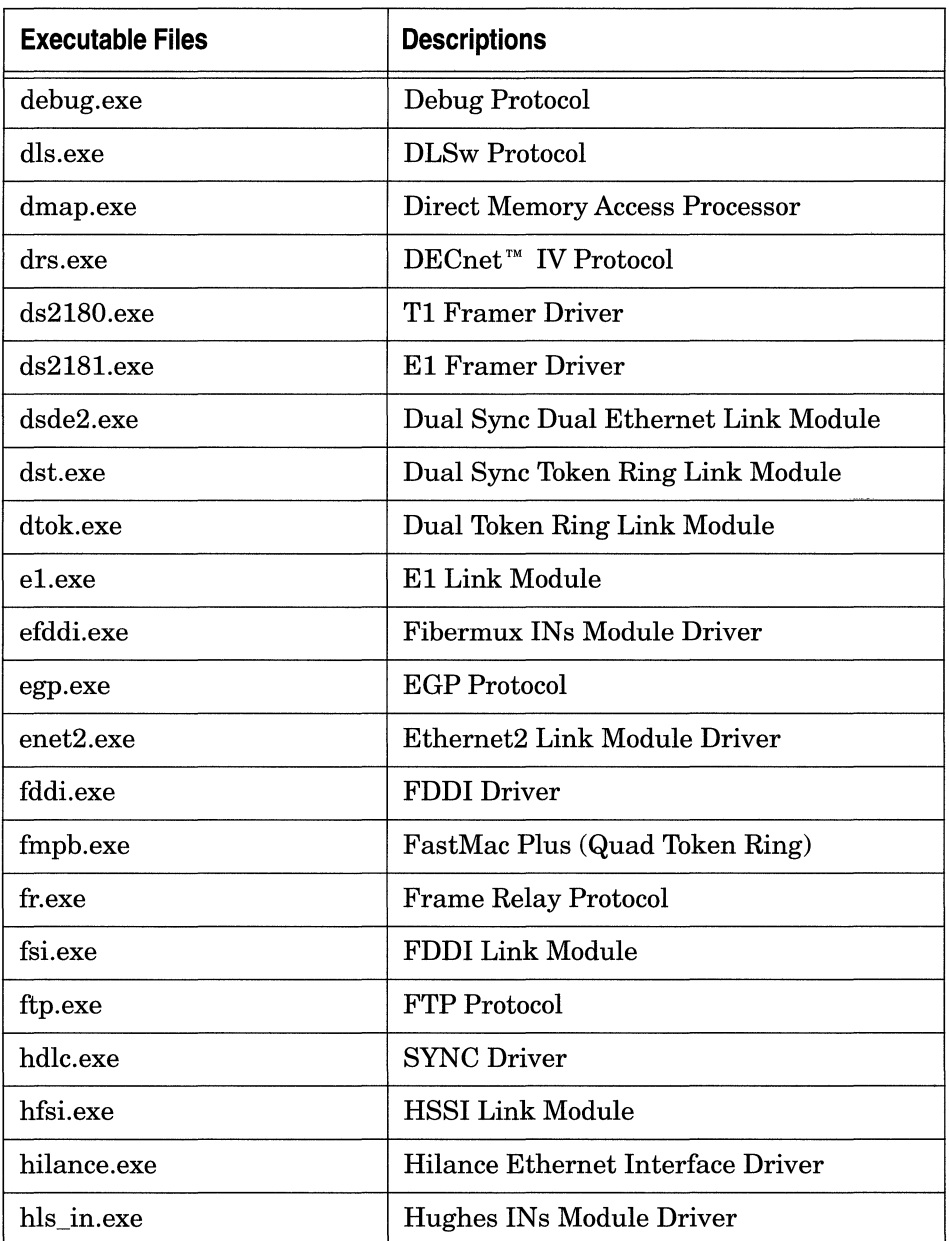

# **Table A· 1. Executable File Descriptions** (continued)

| <b>Executable Files</b> | <b>Descriptions</b>                                  |
|-------------------------|------------------------------------------------------|
| hssi.exe                | <b>HSSI</b> Driver                                   |
| hwf.exe                 | <b>Hardware Filters</b>                              |
| igmp.exe                | <b>IGMP Multicast Protocol</b>                       |
| ilacc.exe               | <b>ILACC Driver</b>                                  |
| ip.exe                  | <b>Internet Protocol</b>                             |
| ipx.exe                 | <b>Internet Packet Exchange Protocol</b>             |
| isac.exe                | <b>ISAC Protocol</b>                                 |
| isdn.exe                | <b>ISDN</b> Protocol                                 |
| krnl ace.exe            | <b>Advanced Communications Engine Kernel</b>         |
| krnl_an.exe             | <b>Access Node Kernel</b>                            |
| krnl_asn.exe            | <b>Access Stack Node Kernel</b>                      |
| krnl_bn.exe             | <b>Fast Routing Engine Kernel</b>                    |
| krnl_in.exe             | <b>Integrated Node Kernel</b>                        |
| lance.exe               | <b>LANCE Driver</b>                                  |
| lapb.exe                | <b>LAPB</b> Protocol                                 |
| llc.exe                 | <b>LLC</b> Protocol                                  |
| lm.exe                  | <b>Line Manager Protocol</b>                         |
| lnm.exe                 | <b>LNM</b> Protocol                                  |
| mct1e1.exe              | Multi-Channel T1E1 Link Module Driver                |
| munich.exe              | Munich Multi-Channel T1E1 Interface<br><b>Driver</b> |
| nbase.exe               | <b>APPN/SDLC Support Environment</b>                 |

**Table A-1. Executable File Descriptions** (continued)

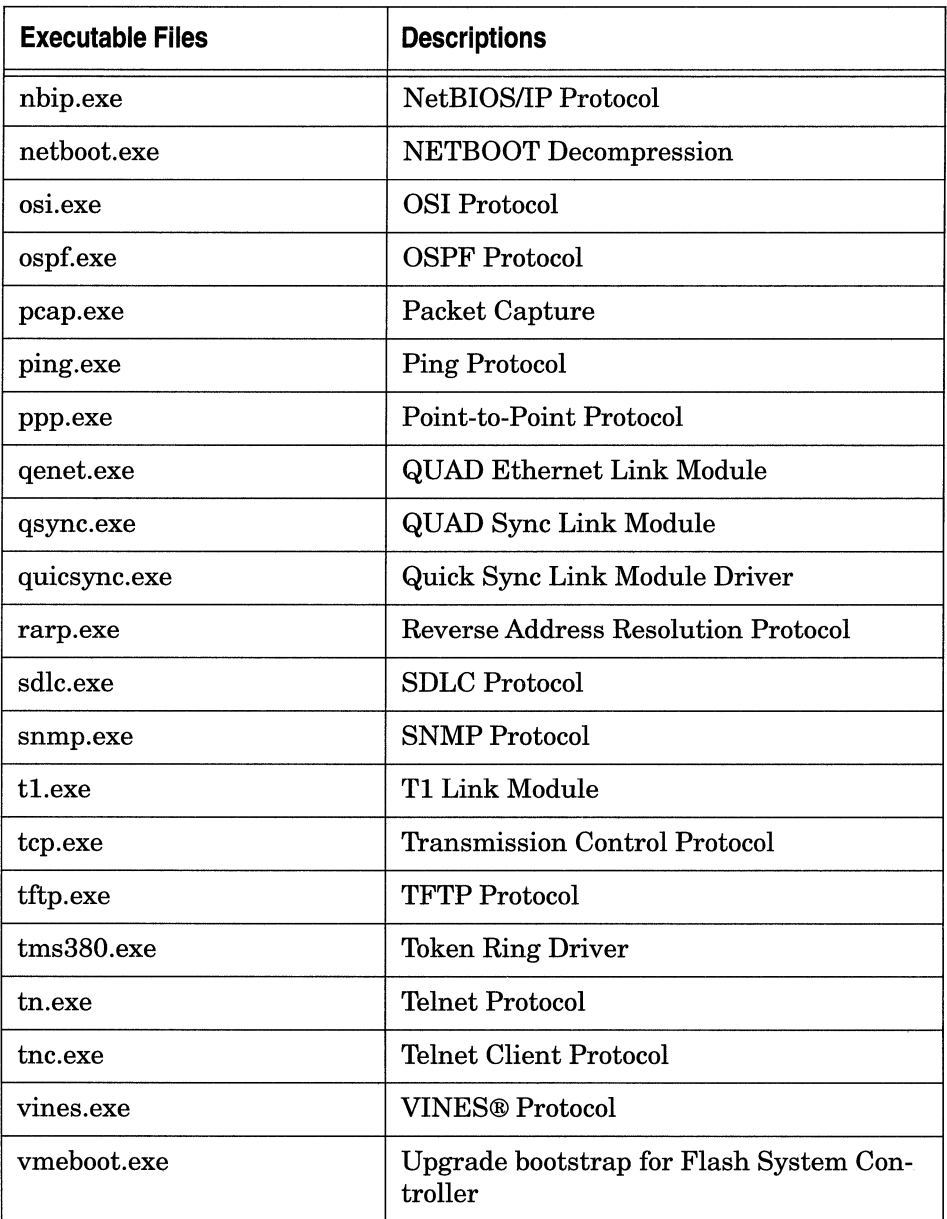

### **Table A-1. Executable File Descriptions** (continued)

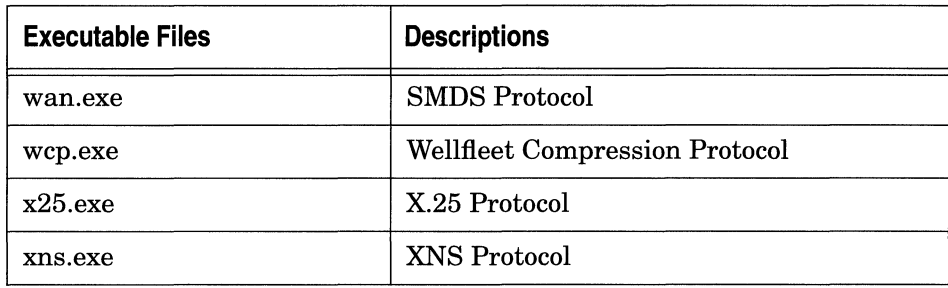

### **Table A-1. Executable File Descriptions** (continued)

# **Index**

## A

ace.out, 1-2 Add button, 3-5 adding software components, 3-5 afn.exe, 1-2 an.exe, 1-2 analyzing components component information box, 3-7 Details buttons, 3-8 partial component asterisk, 3-7 asn.exe, 1-2 asterisk, partial component, 3-7 available components, 3-4

### B

bn.exe, 1-2 booting with modified image booting router, 4-10 to 4-11 loading modified image onto file system, 4-6 to 4-10 overview, 4-1 verifying successful boot, 4-11 buttons Add, 3-5 Details, 3-8 Remove, 3-3

## $\mathbf c$

commands xmodem, 4-11 component information box, 3-7 connecting to a router, 4-2 current components, 3-2

### D

Details buttons, 3-8

## E

Edit menu options, 3-4 executable files, A-1 to A-5

## H

hardware formats, 3-13

### $\mathbf{I}$

Image Builder directory, 3-10 loading router software into, 2-6 overview, 1-1 to 1-4 saving images, 3-10 to 3-12 in.exe, 1-2

## **L**

loading modified image onto file system, 4-6 to 4-10 with available space, 4-6 to 4-8 without available space, 4-8 to 4-10 router software into Image Builder, 2-6

### **M**

modifying router software images adding software components, 3-5 analyzing components, 3-6 to 3-9 removing software components, 3-3 saving modified images, 3-10 to 3-12

## **0**

overview of Image Builder, 1-1 to 1-4

### **p**

partial component asterisk, 3-7 PC loading router software images on from CD, 2-3 from diskette, 2-2 protocols, A-1 to A-5

## **R**

Redo command, 3-4 Remove button, 3-3 removing software components, 3-3 router files executable files, A-1 to A-5 Router Files Manager, 1-3

router software images adding software components, 3-5 analyzing components, 3-6 to 3-9 copying to a PC, 2-2, 2-3 definition of, 1-2 loading from CD, 2-3 from MS-DOS diskettes, 2-2 into Image Builder, 2-6 onto router, 4-6 to 4-10 removing software components, 3-3 saving, 3-10 to 3-12 types of, 1-2

### **s**

saving modified images, 3-10 to 3-12 Site Manager booting router, 4-10 to 4-11

### **T**

Technician Interface, 4-11

### **u**

Undo command, 3-4 UNIX workstation loading router software images on from CD, 2-3

### **v**

verifying successful boot, **4-11**